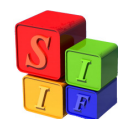

## **MODIFICACIÓN DE UN ORGANISMO FINANCIADOR**

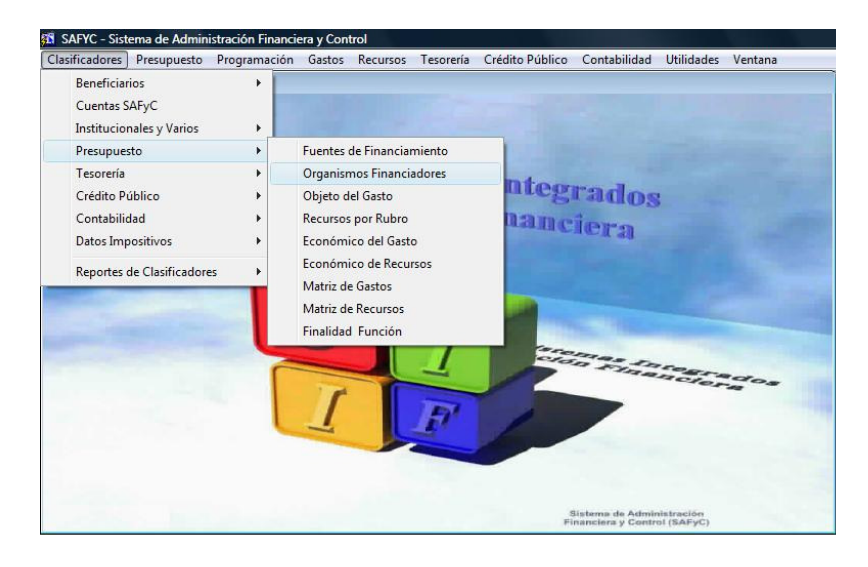

*Aquellos recursos definidos como Fuente 12 y 13 llevan asociados un Organismo Financiador para su correcta ejecución en el módulo de Crédito Público.* 

## **Incorporación de un nuevo Organismo Financiador:**

Definido un código de recurso por rubro asociado a una Fuente de Financiamiento12 ó 13, deberá incorporarse a la tabla Organismos Financiadores: Ingresar a la tabla

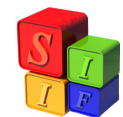

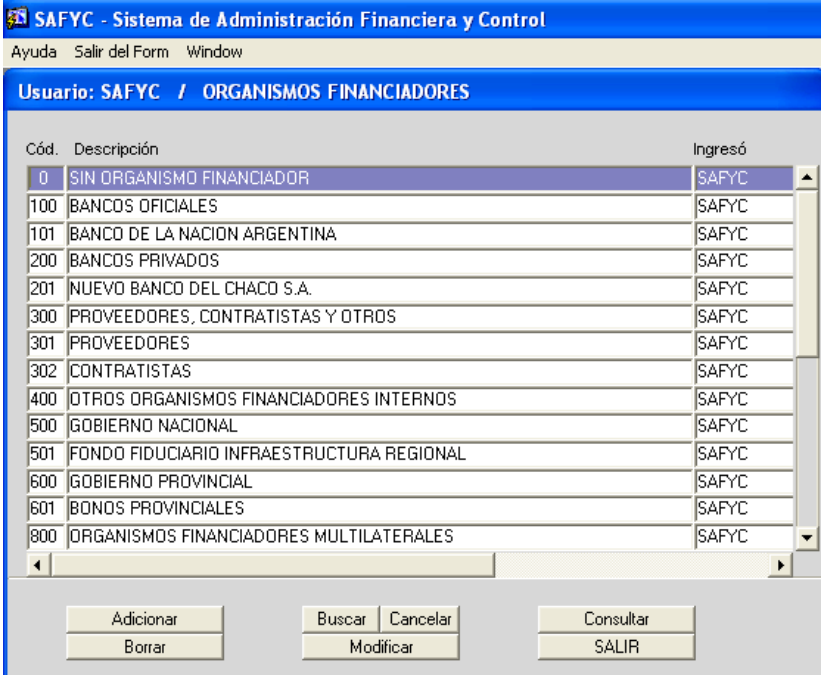

"ADICIONAR" el código de tres dígitos con la denominación del organismo financiador:

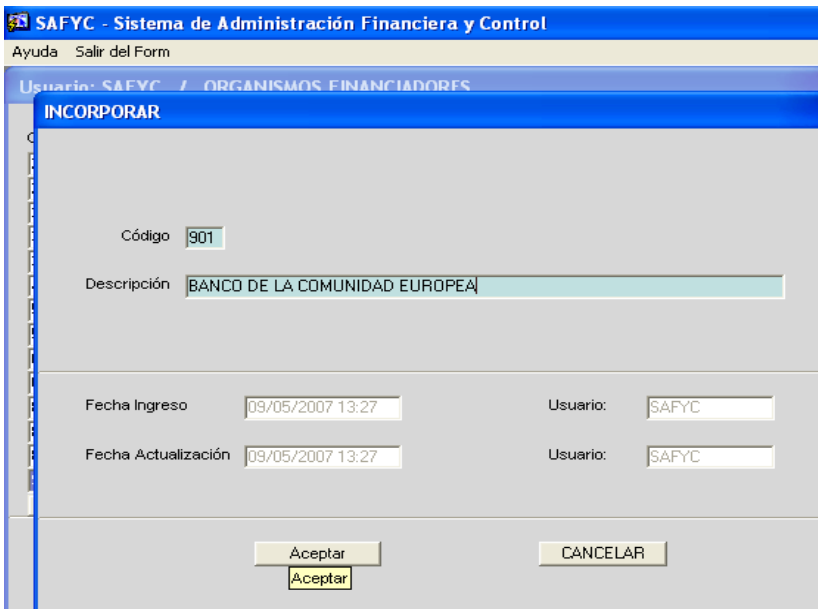

Y luego "ACEPTAR" con lo que quedará incluido en la tabla de Organismos Financiadores.

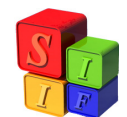

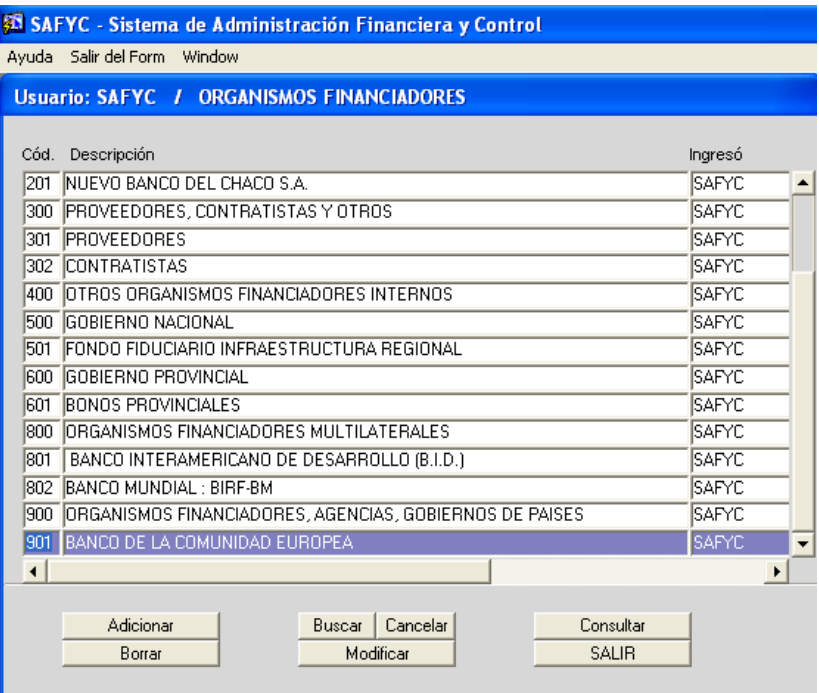

El paso siguiente es incorporar este Organismo Financiador a la tabla de Fuentes de Financiamiento:

Ingresar a la tabla

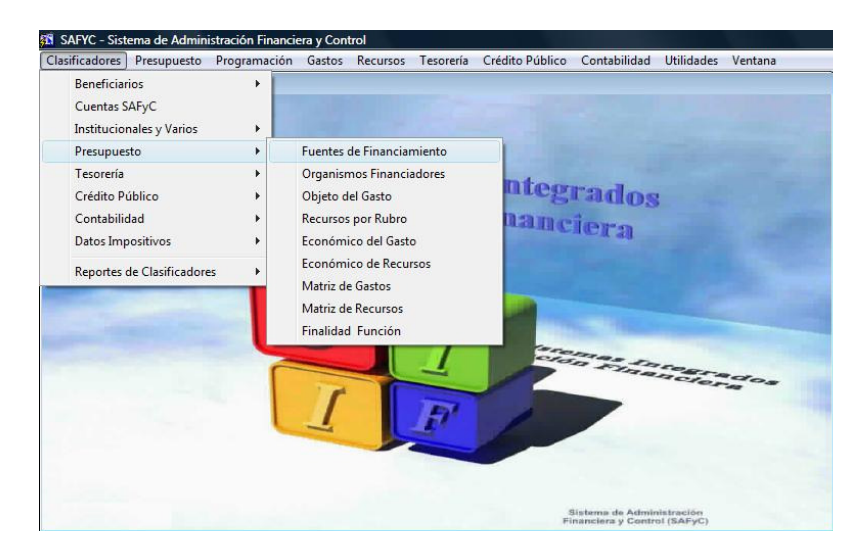

Ingresar a la tabla y posicionarse sobre la fuente que está asociada el recurso. En este caso es a la Fuente de Financiamiento 13

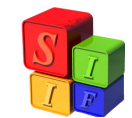

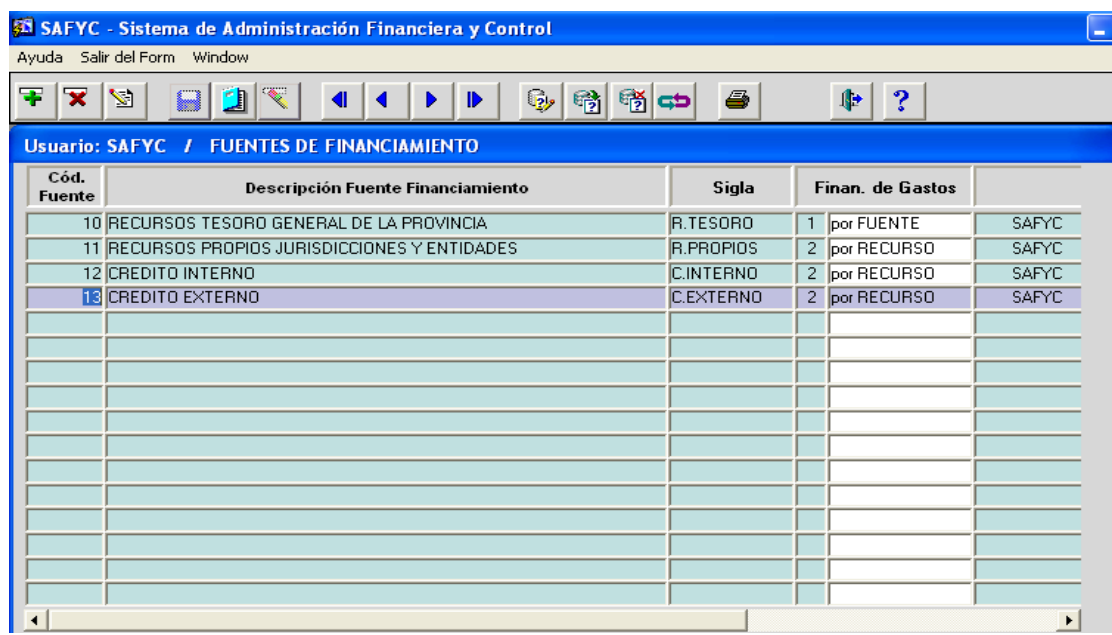

Mediante el botón "Modificar registro"

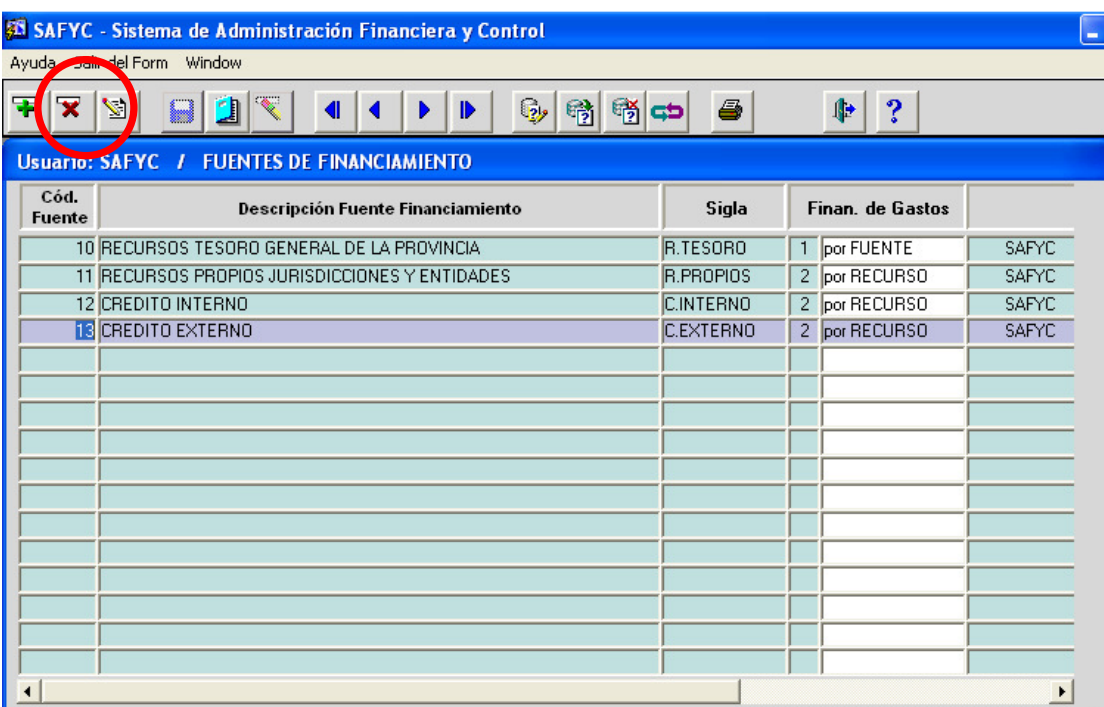

Aparece la pantalla siguiente:

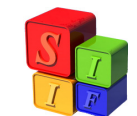

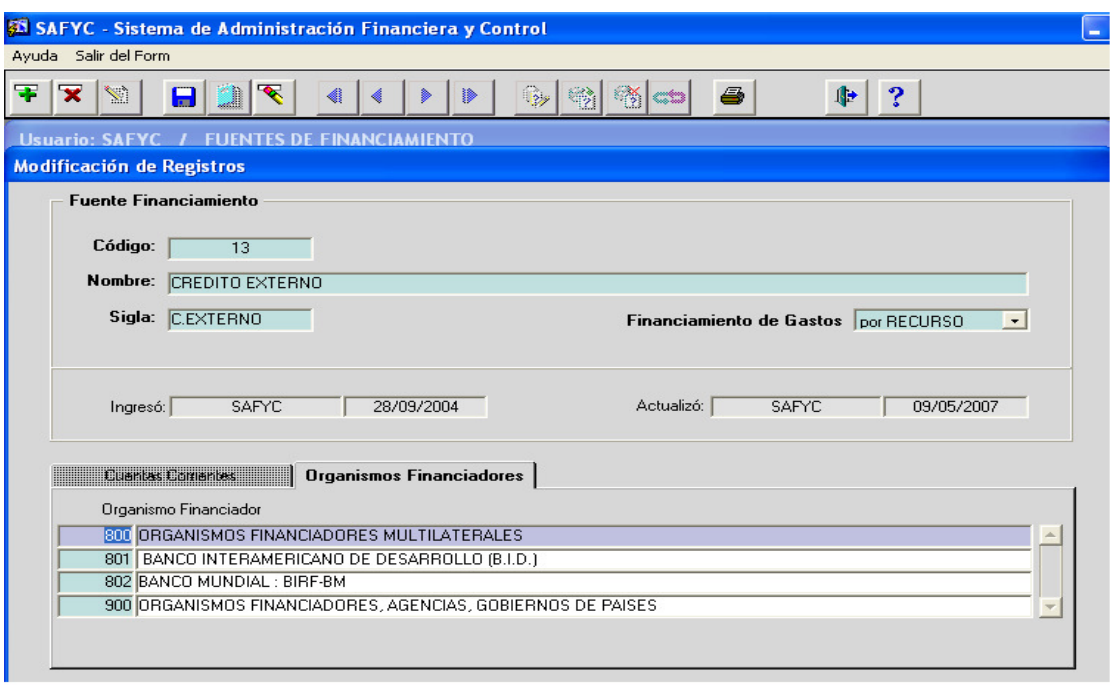

Nos posicionamos con el cursor en "Organismo Financiador" y luego en "Adicionar" mediante el primer botón de la izquierda del menú (**+** verde) e incorporamos el código de tres dígitos incorporado en la tabla Organismos Financiadores, en este caso 901

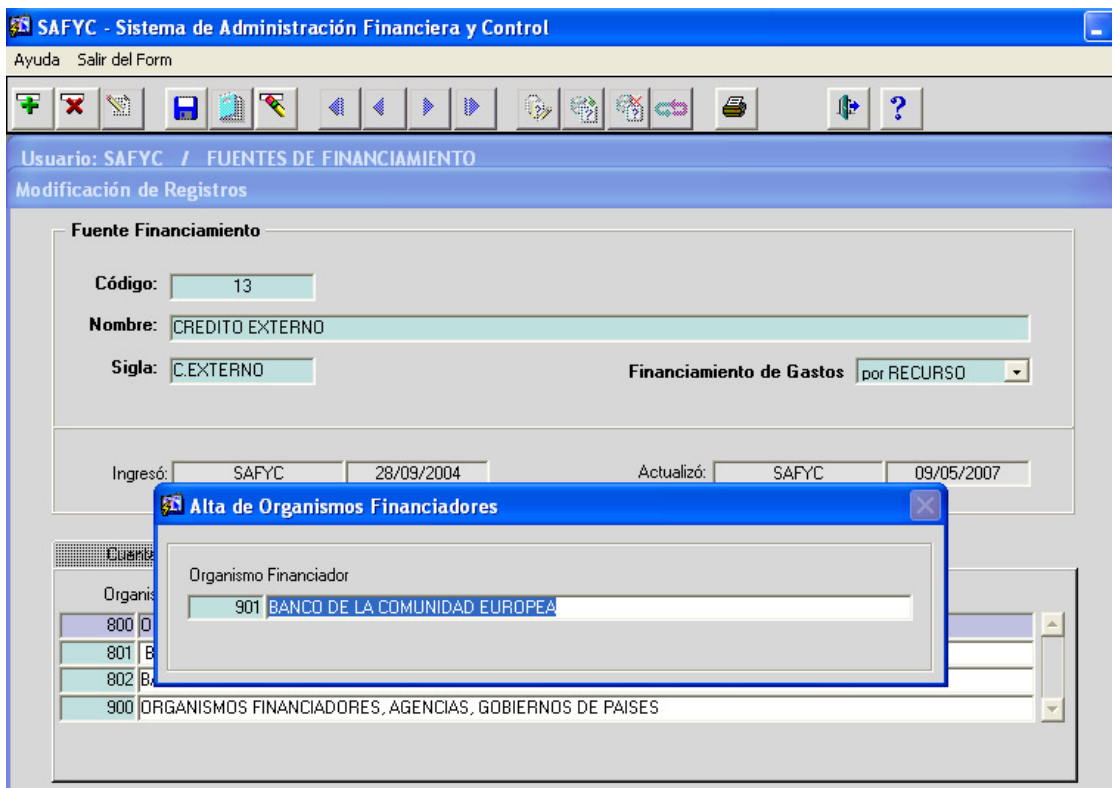

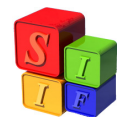

Guardamos la modificación a través de "Guardar cambios" y queda incorporado en la tabla Fuentes de Financiamiento en la Fuente 13.

## **IMPORTANTE:**

Este nuevo código de "Organismo Financiador" debe incorporarse en la tabla de Clasificadores de Crédito Público para completar el circuito de asociación del código del Recurso por Rubro a Préstamos a partir de dar el alta en la tabla "Acreedores".

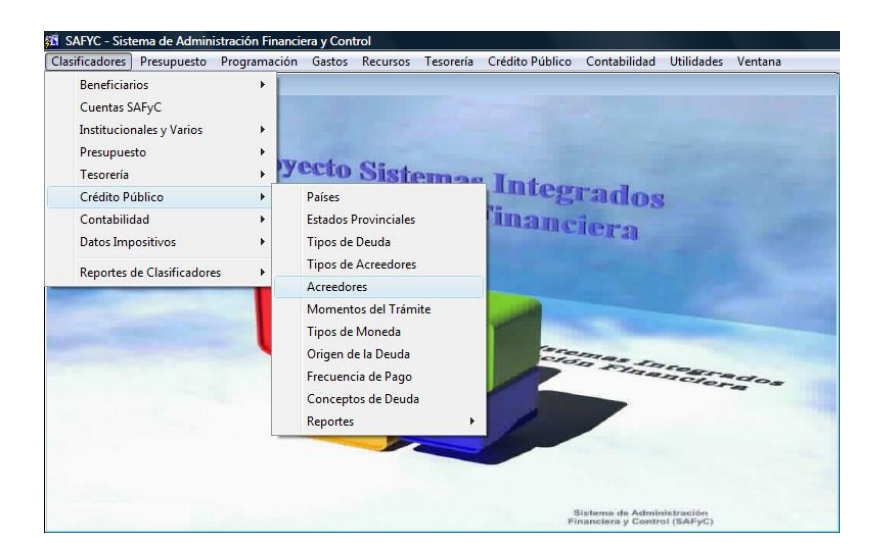

El procedimiento a seguir es un alta del nuevo "Acreedor", posicionarse en Crédito Público – Acreedores e ingresar a la pantalla:

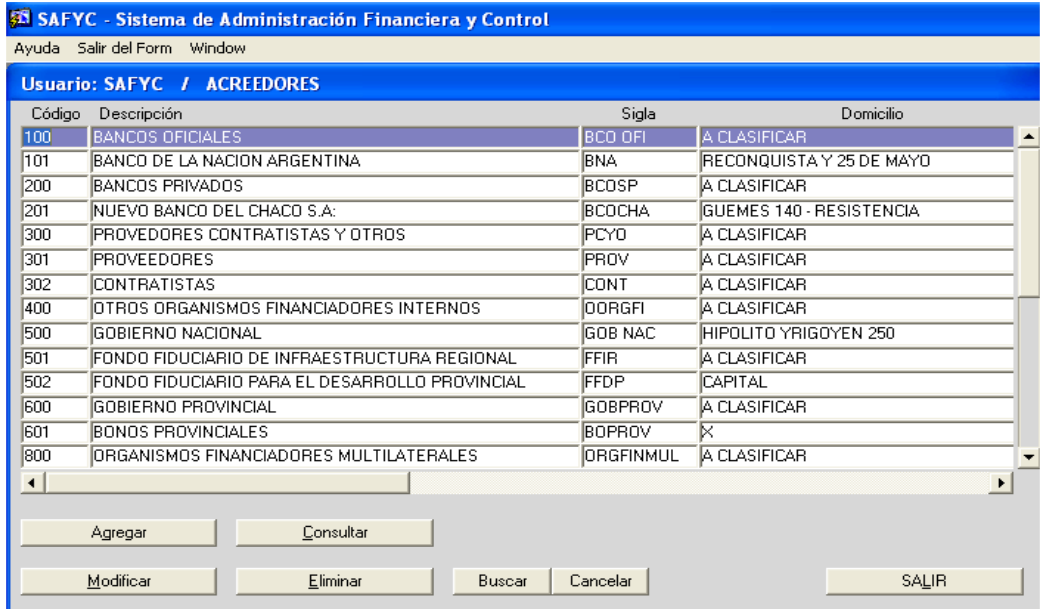

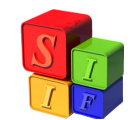

"Agregar" el Organismo Financiador nuevo, en este caso 901

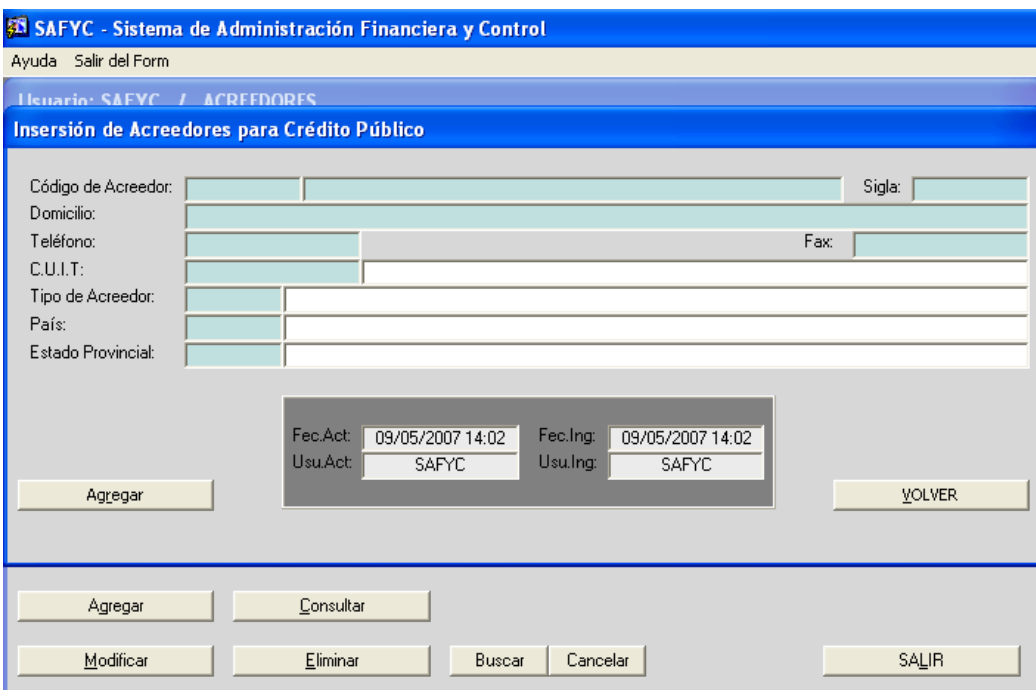

Completar los datos del acreedor y "Agregar".

En este momento quedan incorporados los datos para la correcta ejecución del recurso en los módulos Presupuestario, Gastos, Recursos y Crédito Público.